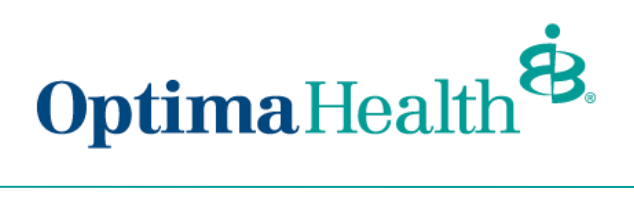

## **View/Accept Member Changes**

To view the employee's pending changes, click **Update Member**, click **View Changes** (if applicable)**.**

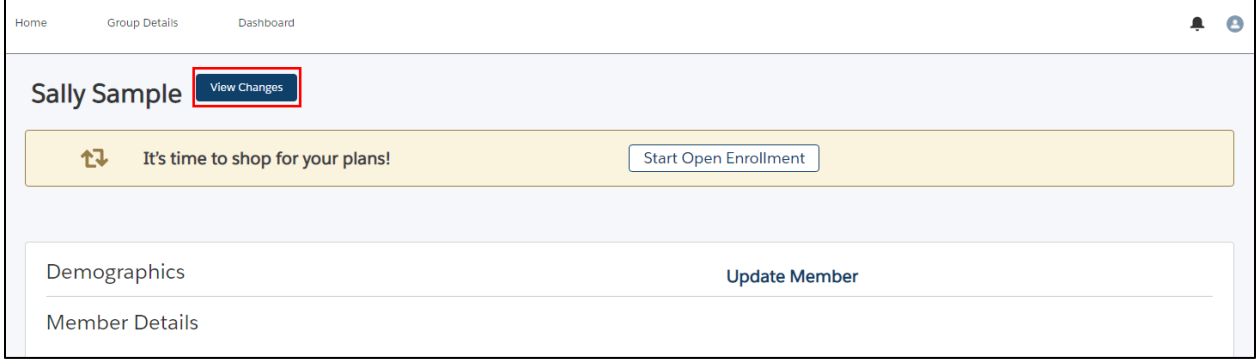

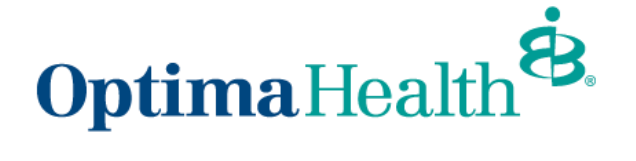

A pop-up window will appear that contains a history of the changes to the employee's record.

You can view specific changes by clicking the arrow to the left of the change date or record title.

 $\overline{\phantom{0}}$ 

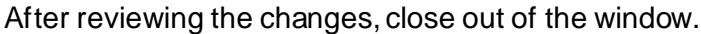

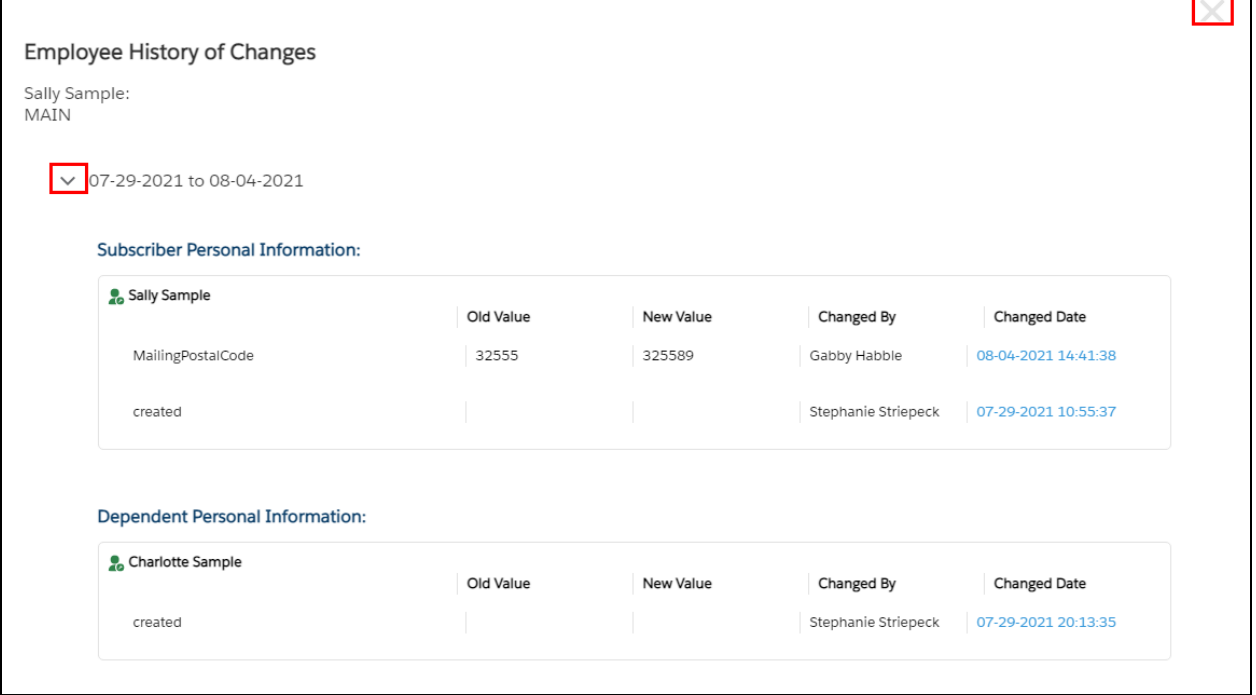

After reviewing the changes, a banner will display on the employee's member details page, prompting you to **Accept** or **Reject** changes. Select **Accept or Reject.** 

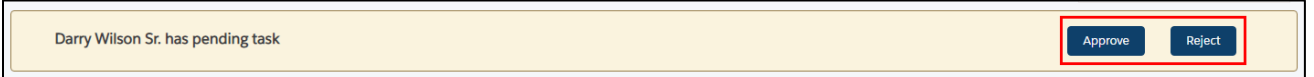

A confirmation will appear at the top of your screen if the transaction was completed successfully.

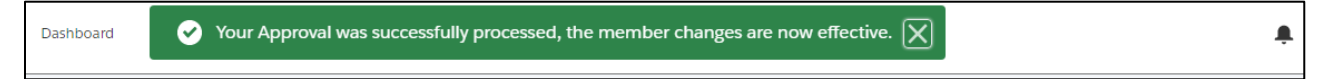